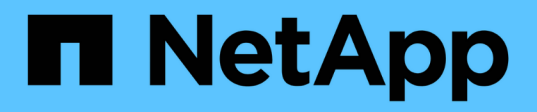

## **Trabajar con iniciadores y grupos de acceso de volúmenes**

Element Software

NetApp January 15, 2024

This PDF was generated from https://docs.netapp.com/es-es/element-software-123/storage/task\_data\_manage\_vol\_access\_group\_create\_a\_volume\_access\_group.html on January 15, 2024. Always check docs.netapp.com for the latest.

# **Tabla de contenidos**

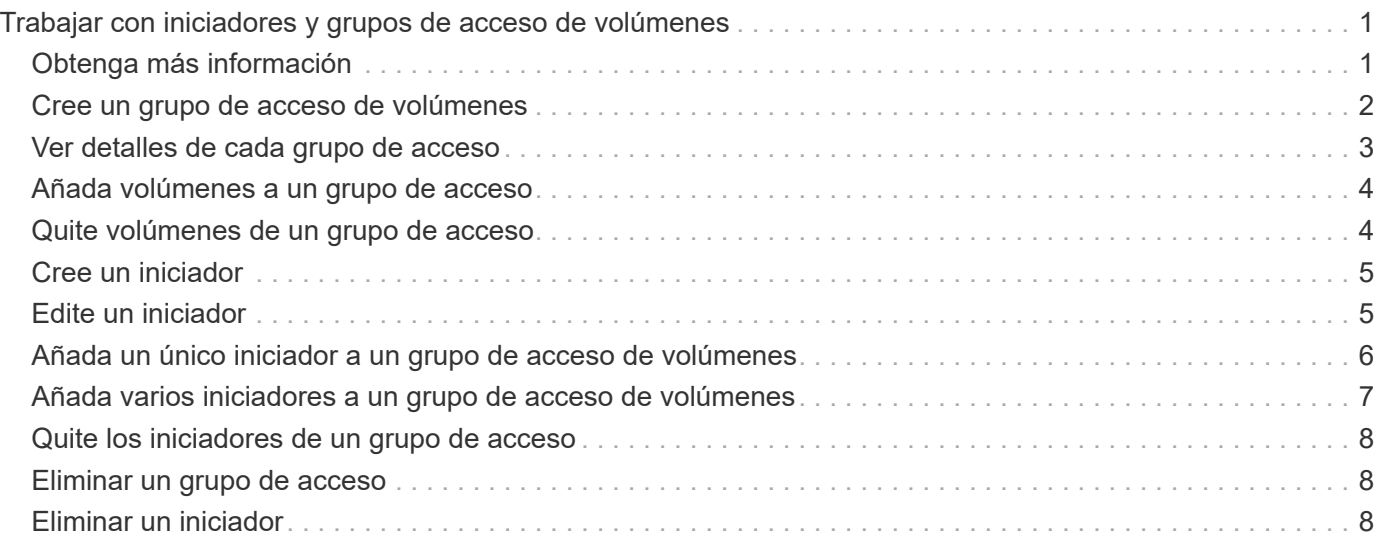

# <span id="page-2-0"></span>**Trabajar con iniciadores y grupos de acceso de volúmenes**

Es posible usar iniciadores iSCSI o iniciadores de Fibre Channel para acceder a los volúmenes definidos dentro de los grupos de acceso de volúmenes.

Los grupos de acceso se pueden crear asignando IQN de iniciadores de iSCSI o WWPN de Fibre Channel en una colección de volúmenes. Cada IQN que se añade a un grupo de acceso puede acceder a cada volumen del grupo sin necesidad de contar con autenticación CHAP.

Existen dos tipos de métodos de autenticación CHAP:

- Autenticación CHAP en el nivel de la cuenta: Se puede asignar la autenticación CHAP para la cuenta.
- Autenticación CHAP a nivel de iniciador: Puede asignar secretos y destino CHAP únicos para iniciadores específicos sin estar enlazados a una única cuenta en. Esta autenticación CHAP a nivel de iniciador sustituye las credenciales de nivel de cuenta.

De manera opcional, con CHAP por iniciador, puede aplicar la autorización de iniciador y la autenticación CHAP por iniciador. Estas opciones se pueden definir por iniciador y un grupo de acceso puede contener una combinación de iniciadores con diferentes opciones.

Cada WWPN que se añade a un grupo de acceso habilita el acceso a la red de Fibre Channel a los volúmenes del grupo de acceso.

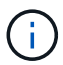

Los grupos de acceso de volúmenes presentan los siguientes límites:

- Se permiten hasta 64 IQN o WWPN en un grupo de acceso.
- Un grupo de acceso puede estar formado por un máximo de 2000 volúmenes.
- Un IQN o un WWPN solo pueden pertenecer a un grupo de acceso.
- Un volumen puede pertenecer a hasta cuatro grupos de acceso.

# <span id="page-2-1"></span>**Obtenga más información**

- [Cree un grupo de acceso de volúmenes](#page-3-0)
- [Añada volúmenes a un grupo de acceso](#page-5-0)
- [Quite volúmenes de un grupo de acceso](#page-5-1)
- [Cree un iniciador](#page-6-0)
- [Edite un iniciador](#page-6-1)
- [Añada un único iniciador a un grupo de acceso de volúmenes](#page-7-0)
- [Añada varios iniciadores a un grupo de acceso de volúmenes](#page-8-0)
- [Quite los iniciadores de un grupo de acceso](#page-9-0)
- [Eliminar un grupo de acceso](#page-9-1)
- [Eliminar un iniciador](#page-9-2)

# <span id="page-3-0"></span>**Cree un grupo de acceso de volúmenes**

Los grupos de acceso de volúmenes se pueden crear asignando iniciadores a una colección de volúmenes para garantizar el acceso seguro. A continuación, podrá otorgar acceso a los volúmenes del grupo con un secreto de iniciador CHAP de cuenta y un secreto de destino.

Si utiliza CHAP basado en iniciador, puede añadir credenciales de CHAP para un único iniciador en un grupo de acceso de volúmenes, lo que proporciona más seguridad. Esto permite aplicar esta opción a los grupos de acceso de volúmenes que ya existen.

#### **Pasos**

- 1. Haga clic en **Administración** > **grupos de acceso**.
- 2. Haga clic en **Crear grupo de acceso**.
- 3. Escriba un nombre para el grupo de acceso de volúmenes en el campo **Nombre**.
- 4. Añada un iniciador al grupo de acceso de volúmenes de una de las siguientes maneras:

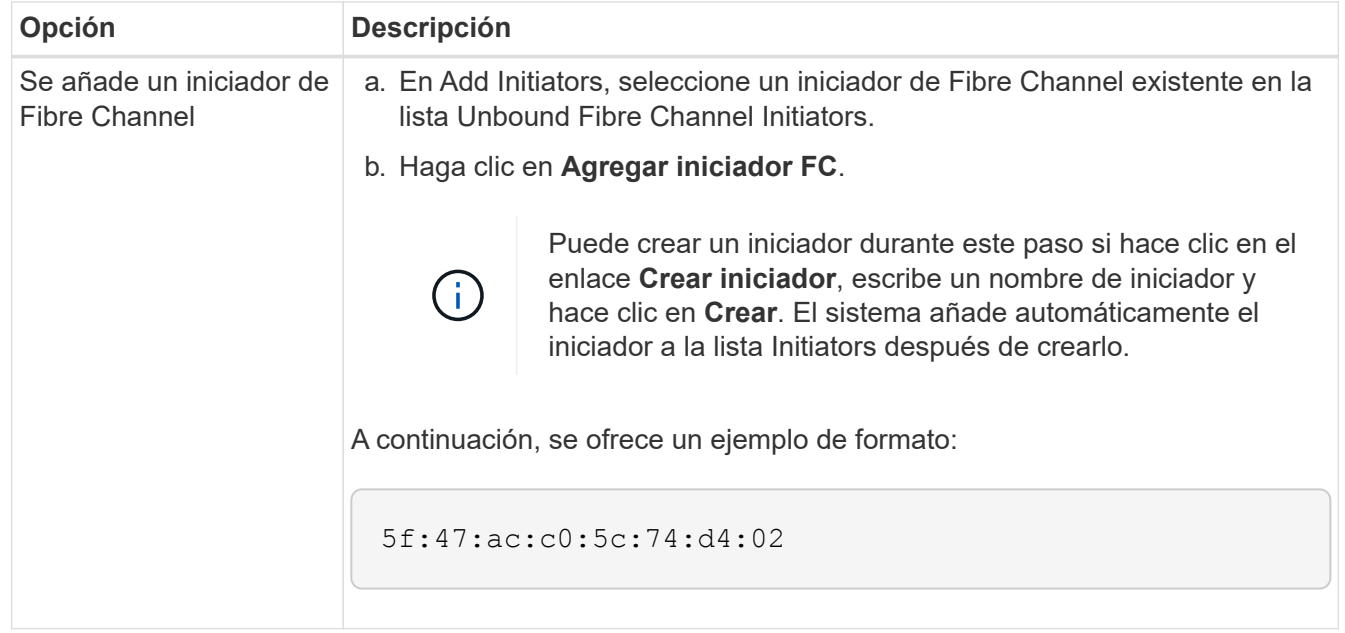

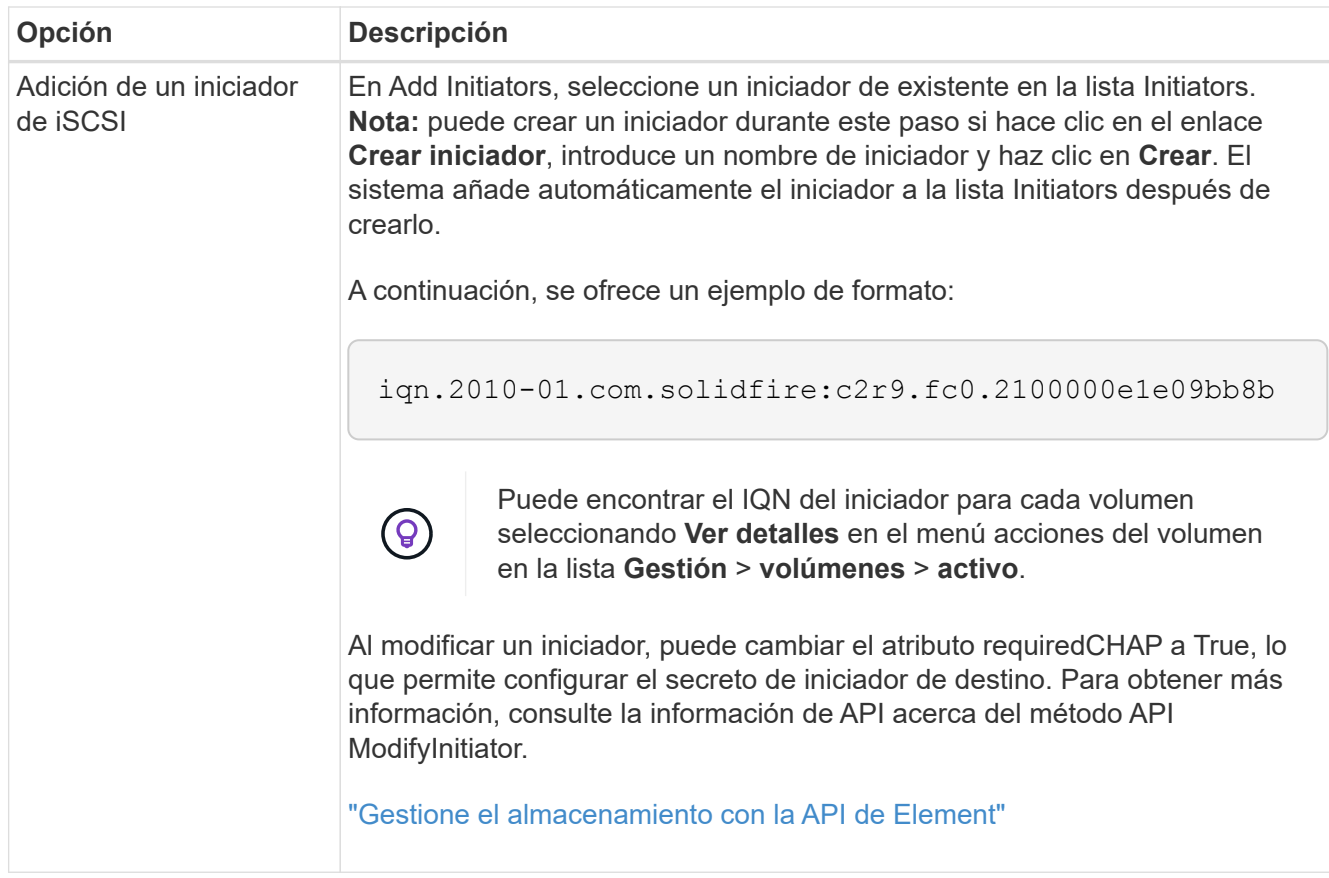

- 5. **Opcional:** Agregue más iniciadores según sea necesario.
- 6. En Agregar volúmenes, seleccione un volumen de la lista **volúmenes**.

El volumen aparece en la lista **volúmenes adjuntos**.

- 7. **Opcional:** Agregue más volúmenes según sea necesario.
- 8. Haga clic en **Crear grupo de acceso**.

#### **Obtenga más información**

[Añada volúmenes a un grupo de acceso](#page-5-0)

### <span id="page-4-0"></span>**Ver detalles de cada grupo de acceso**

Es posible ver los detalles de un grupo de acceso individual, como iniciadores y volúmenes conectados, en formato gráfico.

- 1. Haga clic en **Administración** > **grupos de acceso**.
- 2. Haga clic en el icono Actions de un grupo de acceso.
- 3. Haga clic en **Ver detalles**.

#### **Detalles del grupo de acceso de volúmenes**

En la página Access Groups de la pestaña Management, se proporciona información sobre los grupos de acceso de volúmenes.

Se muestra la siguiente información:

- **ID**: El ID generado por el sistema para el grupo de acceso.
- **Nombre**: El nombre otorgado al grupo de acceso cuando se creó.
- **Volúmenes activos**: Número de volúmenes activos en el grupo de acceso.
- **Compresión**: La puntuación de eficiencia de compresión del grupo de acceso.
- **Deduplicación**: La puntuación de eficiencia de deduplicación del grupo de acceso.
- **Thin Provisioning**: Puntuación de eficiencia de thin provisioning para el grupo de acceso.
- **Eficiencia general**: La puntuación de eficiencia general del grupo de acceso.
- **Initiators**: El número de iniciadores conectados al grupo de acceso.

## <span id="page-5-0"></span>**Añada volúmenes a un grupo de acceso**

Es posible añadir volúmenes a un grupo de acceso de volúmenes. Cada volumen puede pertenecer a más de un grupo de acceso de volúmenes. Puede ver los grupos a los que pertenece cada volumen en la página **volúmenes activos**.

También puede usar este procedimiento para añadir volúmenes a un grupo de acceso de volúmenes de Fibre Channel.

- 1. Haga clic en **Administración** > **grupos de acceso**.
- 2. Haga clic en el icono Actions del grupo de acceso al que desea añadir volúmenes.
- 3. Haga clic en el botón **Editar**.
- 4. En Agregar volúmenes, seleccione un volumen de la lista **volúmenes**.

Puede añadir más volúmenes repitiendo este paso.

5. Haga clic en **Guardar cambios**.

# <span id="page-5-1"></span>**Quite volúmenes de un grupo de acceso**

Cuando se quita un volumen de un grupo de acceso, el grupo ya no puede acceder a dicho volumen.

Si se modifica la configuración de CHAP en una cuenta o se quitan los iniciadores o los volúmenes de un grupo de acceso, se podría interrumpir el acceso de los iniciadores a los volúmenes de forma inesperada. Para asegurarse de que no se interrumpirá el acceso a los volúmenes de forma inesperada, siempre debe cerrar las sesiones iSCSI afectadas por alguno de los cambios en la cuenta o en el grupo de acceso. Asimismo, compruebe que los iniciadores pueden volver a conectarse con los volúmenes una vez que se hayan realizado los cambios en la configuración del iniciador y la configuración del clúster.

- 1. Haga clic en **Administración** > **grupos de acceso**.
- 2. Haga clic en el icono Actions del grupo de acceso del que desea quitar volúmenes.
- 3. Haga clic en **Editar**.
- 4. En Agregar volúmenes en el cuadro de diálogo **Editar grupo de acceso de volumen**, haga clic en la flecha de la lista **volúmenes adjuntos**.

5. Seleccione el volumen que desea eliminar de la lista y haga clic en el icono **x** para eliminar el volumen de la lista.

Puede eliminar más volúmenes repitiendo este paso.

6. Haga clic en **Guardar cambios**.

# <span id="page-6-0"></span>**Cree un iniciador**

Es posible crear iniciadores iSCSI o Fibre Channel y, opcionalmente, asignarles alias.

También puede asignar atributos CHAP basados en iniciadores mediante una llamada API. Para añadir un nombre de cuenta CHAP y credenciales por iniciador, debe usar CreateInitiator Llamada API para eliminar y añadir acceso y atributos CHAP. El acceso del iniciador se puede restringir a una o varias VLAN especificando uno o varios virtualNetworkID a través del CreateInitiators y. ModifyInitiators Llamadas API. Si no se especifica ninguna red virtual, el iniciador puede acceder a todas las redes.

Para obtener más detalles, consulte la información de referencia de API.["Gestione el almacenamiento con la](../api/index.html) [API de Element"](../api/index.html)

#### **Pasos**

- 1. Haga clic en **Administración** > **iniciadores**.
- 2. Haga clic en **Crear iniciador**.
- 3. Siga los pasos para crear un solo iniciador o varios iniciadores:

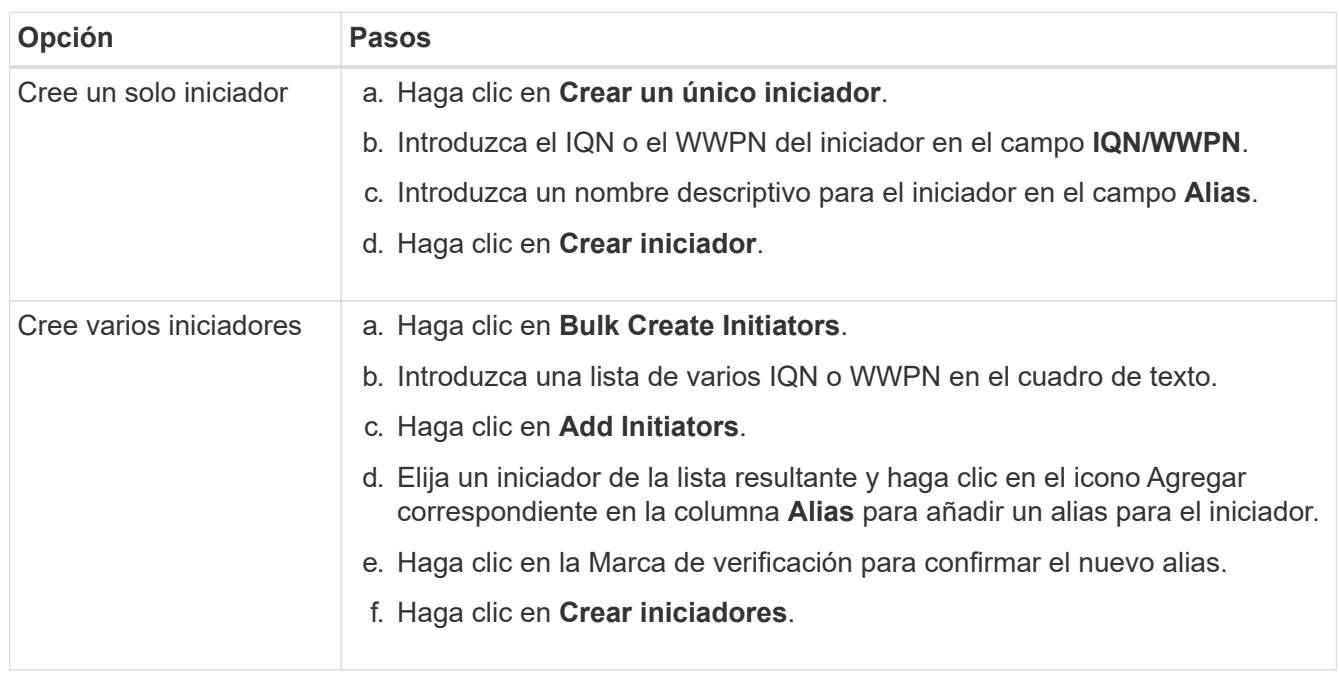

# <span id="page-6-1"></span>**Edite un iniciador**

Es posible cambiar el alias de un iniciador existente o añadir un alias si aún no hay ninguno.

Para añadir un nombre de cuenta CHAP y credenciales por iniciador, debe usar ModifyInitiator Llamada

API para eliminar y añadir acceso y atributos CHAP.

Consulte ["Gestione el almacenamiento con la API de Element"](https://docs.netapp.com/es-es/element-software-123/api/index.html).

#### **Pasos**

- 1. Haga clic en **Administración** > **iniciadores**.
- 2. Haga clic en el icono Actions del iniciador que quiera editar.
- 3. Haga clic en **Editar**.
- 4. Introduzca un nuevo alias para el iniciador en el campo **Alias**.
- 5. Haga clic en **Guardar cambios**.

### <span id="page-7-0"></span>**Añada un único iniciador a un grupo de acceso de volúmenes**

Es posible añadir un iniciador a un grupo de acceso de volúmenes existente.

Cuando se añade un iniciador a un grupo de acceso de volúmenes, el iniciador tiene acceso a todos los volúmenes en ese grupo de acceso de volúmenes.

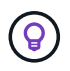

Para buscar el iniciador de cada volumen, haga clic en el icono Actions y seleccione **View Details** para el volumen en la lista de volúmenes activos.

Si utiliza CHAP basado en iniciador, puede añadir credenciales de CHAP para un único iniciador en un grupo de acceso de volúmenes, lo que proporciona más seguridad. Esto permite aplicar esta opción a los grupos de acceso de volúmenes que ya existen.

#### **Pasos**

- 1. Haga clic en **Administración** > **grupos de acceso**.
- 2. Haga clic en el icono **acciones** del grupo de acceso que desea editar.
- 3. Haga clic en **Editar**.
- 4. Para añadir un iniciador de Fibre Channel al grupo de acceso de volúmenes, realice los pasos siguientes:
	- a. En Add Initiators, seleccione un iniciador de Fibre Channel existente en la lista **Unbound Fibre Channel Initiators**.
	- b. Haga clic en **Agregar iniciador FC**.

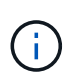

Puede crear un iniciador durante este paso si hace clic en el enlace **Crear iniciador**, escribe un nombre de iniciador y hace clic en **Crear**. El sistema agrega automáticamente el iniciador a la lista **Initiators** después de crearlo.

A continuación, se ofrece un ejemplo de formato:

```
5f:47:ac:c0:5c:74:d4:02
```
5. Para añadir un iniciador iSCSI al grupo de acceso de volúmenes, en Add Initiators, seleccione un iniciador existente en la lista **Initiators**.

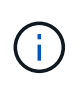

Puede crear un iniciador durante este paso si hace clic en el enlace **Crear iniciador**, escribe un nombre de iniciador y hace clic en **Crear**. El sistema agrega automáticamente el iniciador a la lista **Initiators** después de crearlo.

El formato aceptado de un IQN de iniciador es el siguiente: iqn.aaaa-mm, en el cual a y m son dígitos, seguidos de texto que solo puede contener dígitos, caracteres alfabéticos en minúscula, un punto (.), dos puntos (:) o un guion (-).

A continuación, se ofrece un ejemplo de formato:

iqn.2010-01.com.solidfire:c2r9.fc0.2100000e1e09bb8b

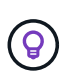

Puede encontrar el IQN del iniciador para cada volumen desde la página **Management** > **Volumes** Active Volumes haciendo clic en el icono Actions y, a continuación, seleccionando **View Details** para el volumen.

6. Haga clic en **Guardar cambios**.

### <span id="page-8-0"></span>**Añada varios iniciadores a un grupo de acceso de volúmenes**

Es posible añadir varios iniciadores a un grupo de acceso de volúmenes existente para permitir el acceso a volúmenes en el grupo de acceso de volúmenes con o sin necesidad de contar con autenticación CHAP.

Cuando se añaden un iniciador a un grupo de acceso de volúmenes, los iniciadores tienen acceso a todos los volúmenes en ese grupo de acceso de volúmenes.

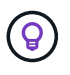

Para buscar el iniciador de cada volumen, haga clic en el icono Actions y, a continuación, en **View Details** para el volumen en la lista de volúmenes activos.

Es posible añadir varios iniciadores a un grupo de acceso de volúmenes existente para habilitar el acceso a volúmenes y asignar credenciales CHAP únicas para cada iniciador de ese grupo de acceso de volúmenes. Esto permite aplicar esta opción a los grupos de acceso de volúmenes que ya existen.

Puede asignar atributos CHAP basados en iniciadores mediante una llamada API. Para añadir un nombre de cuenta CHAP y credenciales por iniciador, debe utilizar la llamada API ModifyInitiator para quitar y agregar acceso y atributos de CHAP.

Para obtener más información, consulte ["Gestione el almacenamiento con la API de Element"](https://docs.netapp.com/es-es/element-software-123/api/index.html).

#### **Pasos**

- 1. Haga clic en **Administración** > **iniciadores**.
- 2. Seleccione los iniciadores que desea añadir a un grupo de acceso.
- 3. Haga clic en el botón **acciones masivas**.
- 4. Haga clic en **Agregar a grupo de acceso de volumen**.
- 5. En el cuadro de diálogo Add to Volume Access Group, seleccione un grupo de acceso en la lista **Volume**

#### **Access Group**.

6. Haga clic en **Agregar**.

### <span id="page-9-0"></span>**Quite los iniciadores de un grupo de acceso**

Cuando se quita un iniciador de un grupo de acceso, este ya no puede acceder a los volúmenes de ese grupo de acceso de volúmenes. El acceso normal de cuenta al volumen no se interrumpe.

Si se modifica la configuración de CHAP en una cuenta o se quitan los iniciadores o los volúmenes de un grupo de acceso, se podría interrumpir el acceso de los iniciadores a los volúmenes de forma inesperada. Para asegurarse de que no se interrumpirá el acceso a los volúmenes de forma inesperada, siempre debe cerrar las sesiones iSCSI afectadas por alguno de los cambios en la cuenta o en el grupo de acceso. Asimismo, compruebe que los iniciadores pueden volver a conectarse con los volúmenes una vez que se hayan realizado los cambios en la configuración del iniciador y la configuración del clúster.

#### **Pasos**

- 1. Haga clic en **Administración** > **grupos de acceso**.
- 2. Haga clic en el icono **acciones** del grupo de acceso que desea quitar.
- 3. En el menú que se abre, seleccione **Editar**.
- 4. En Add Initiators en el cuadro de diálogo **Edit Volume Access Group**, haga clic en la flecha de la lista **Initiators**.
- 5. Seleccione el icono de x para cada iniciador que desea quitar del grupo de acceso.
- 6. Haga clic en **Guardar cambios**.

### <span id="page-9-1"></span>**Eliminar un grupo de acceso**

Puede eliminar un grupo de acceso cuando ya no sea necesario. No hace falta que elimine los ID de iniciador ni los ID de volumen del grupo de acceso de volúmenes antes de eliminar el grupo. Una vez que se elimine el grupo de acceso, se interrumpirá el acceso del grupo al volumen.

- 1. Haga clic en **Administración** > **grupos de acceso**.
- 2. Haga clic en el icono **acciones** del grupo de acceso que desea eliminar.
- 3. En el menú que se abre, haga clic en **Eliminar**.
- 4. Para eliminar también los iniciadores asociados con este grupo de acceso, active la casilla de verificación **Eliminar iniciadores de este grupo de acceso** .
- 5. Confirme la acción.

### <span id="page-9-2"></span>**Eliminar un iniciador**

Es posible eliminar un iniciador cuando ya no se necesita. Cuando se elimina un iniciador, el sistema la quita de los grupos de acceso de volúmenes asociados. Las conexiones que usan el iniciador siguen siendo válidas hasta que se restablece la conexión.

#### **Pasos**

- 1. Haga clic en **Administración** > **iniciadores**.
- 2. Siga los pasos para eliminar un solo iniciador o varios iniciadores:

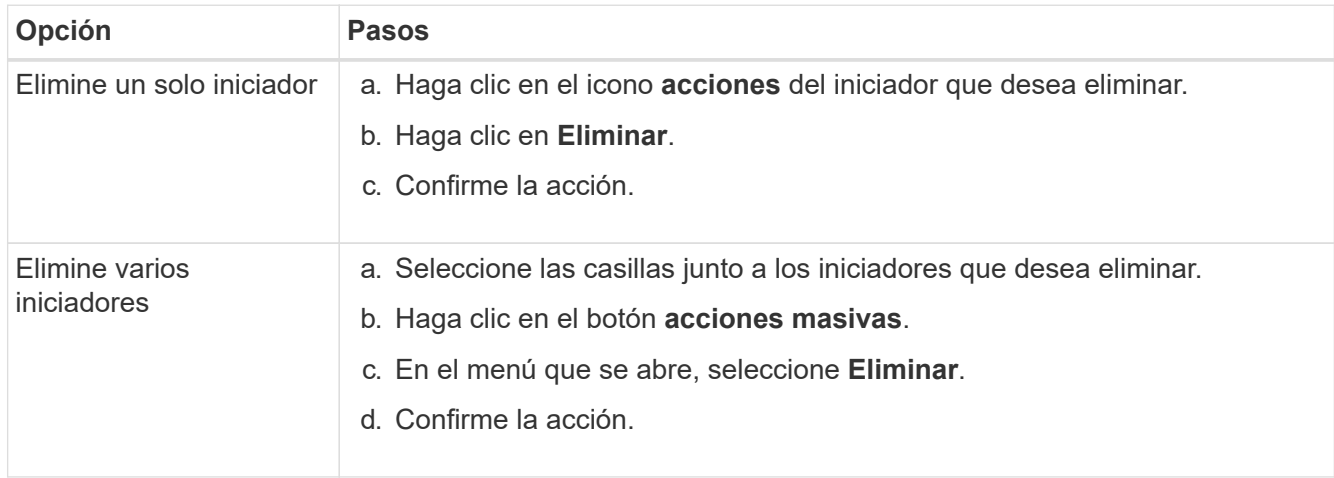

#### **Información de copyright**

Copyright © 2024 NetApp, Inc. Todos los derechos reservados. Imprimido en EE. UU. No se puede reproducir este documento protegido por copyright ni parte del mismo de ninguna forma ni por ningún medio (gráfico, electrónico o mecánico, incluidas fotocopias, grabaciones o almacenamiento en un sistema de recuperación electrónico) sin la autorización previa y por escrito del propietario del copyright.

El software derivado del material de NetApp con copyright está sujeto a la siguiente licencia y exención de responsabilidad:

ESTE SOFTWARE LO PROPORCIONA NETAPP «TAL CUAL» Y SIN NINGUNA GARANTÍA EXPRESA O IMPLÍCITA, INCLUYENDO, SIN LIMITAR, LAS GARANTÍAS IMPLÍCITAS DE COMERCIALIZACIÓN O IDONEIDAD PARA UN FIN CONCRETO, CUYA RESPONSABILIDAD QUEDA EXIMIDA POR EL PRESENTE DOCUMENTO. EN NINGÚN CASO NETAPP SERÁ RESPONSABLE DE NINGÚN DAÑO DIRECTO, INDIRECTO, ESPECIAL, EJEMPLAR O RESULTANTE (INCLUYENDO, ENTRE OTROS, LA OBTENCIÓN DE BIENES O SERVICIOS SUSTITUTIVOS, PÉRDIDA DE USO, DE DATOS O DE BENEFICIOS, O INTERRUPCIÓN DE LA ACTIVIDAD EMPRESARIAL) CUALQUIERA SEA EL MODO EN EL QUE SE PRODUJERON Y LA TEORÍA DE RESPONSABILIDAD QUE SE APLIQUE, YA SEA EN CONTRATO, RESPONSABILIDAD OBJETIVA O AGRAVIO (INCLUIDA LA NEGLIGENCIA U OTRO TIPO), QUE SURJAN DE ALGÚN MODO DEL USO DE ESTE SOFTWARE, INCLUSO SI HUBIEREN SIDO ADVERTIDOS DE LA POSIBILIDAD DE TALES DAÑOS.

NetApp se reserva el derecho de modificar cualquiera de los productos aquí descritos en cualquier momento y sin aviso previo. NetApp no asume ningún tipo de responsabilidad que surja del uso de los productos aquí descritos, excepto aquello expresamente acordado por escrito por parte de NetApp. El uso o adquisición de este producto no lleva implícita ninguna licencia con derechos de patente, de marcas comerciales o cualquier otro derecho de propiedad intelectual de NetApp.

Es posible que el producto que se describe en este manual esté protegido por una o más patentes de EE. UU., patentes extranjeras o solicitudes pendientes.

LEYENDA DE DERECHOS LIMITADOS: el uso, la copia o la divulgación por parte del gobierno están sujetos a las restricciones establecidas en el subpárrafo (b)(3) de los derechos de datos técnicos y productos no comerciales de DFARS 252.227-7013 (FEB de 2014) y FAR 52.227-19 (DIC de 2007).

Los datos aquí contenidos pertenecen a un producto comercial o servicio comercial (como se define en FAR 2.101) y son propiedad de NetApp, Inc. Todos los datos técnicos y el software informático de NetApp que se proporcionan en este Acuerdo tienen una naturaleza comercial y se han desarrollado exclusivamente con fondos privados. El Gobierno de EE. UU. tiene una licencia limitada, irrevocable, no exclusiva, no transferible, no sublicenciable y de alcance mundial para utilizar los Datos en relación con el contrato del Gobierno de los Estados Unidos bajo el cual se proporcionaron los Datos. Excepto que aquí se disponga lo contrario, los Datos no se pueden utilizar, desvelar, reproducir, modificar, interpretar o mostrar sin la previa aprobación por escrito de NetApp, Inc. Los derechos de licencia del Gobierno de los Estados Unidos de América y su Departamento de Defensa se limitan a los derechos identificados en la cláusula 252.227-7015(b) de la sección DFARS (FEB de 2014).

#### **Información de la marca comercial**

NETAPP, el logotipo de NETAPP y las marcas que constan en <http://www.netapp.com/TM>son marcas comerciales de NetApp, Inc. El resto de nombres de empresa y de producto pueden ser marcas comerciales de sus respectivos propietarios.